## **iCamDVR1W**

# **1 wireless camera system for video recording and remote monitoring from PC**

### **Quick Start Guide Support Windows 2000, XP, Vista, 7 (32-bit/64-bit) OS**

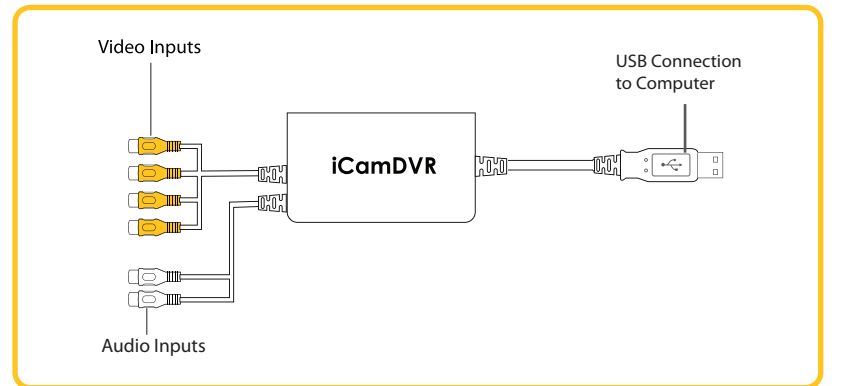

Figure 2 - iCamDVR

#### **Windows Vista/7 Driver Software Installation**

Plug in iCamDVR hardware to the computer via USB2.0 port. Insert the auto run CD into the CD/DVD ROM tray to automatically install the driver software and the following windows will appear:

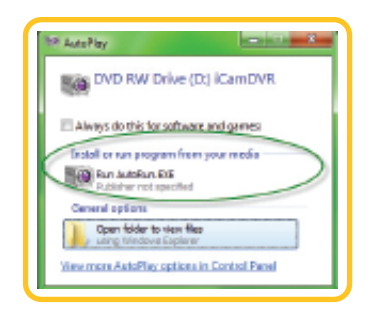

Figure 3 - iCamDRV Installation

Select and click on "**Install or run program**" to continue installation.

**Note: If the CD is inserted and the auto run does not execute please go into the CD directory into a folder called "DVR" and simply click on "SETUP.EXE" and the installation process will begin.**

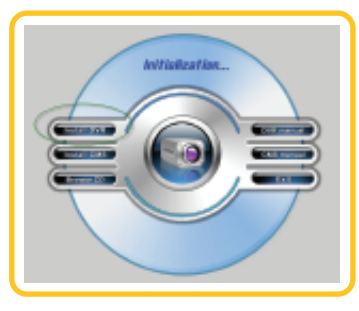

Figure 4 - Installation Selection

Next click on "**Install DVR**" and the installation process start with User Account Control windows, please select "**Cancel**" to quite installation or select "**SuperDVR.EXE Unkown Publisher**" (windows 7) or select "**Allow I trust this program. I know where it's from or I've used it before**" to continue installation as illustrated below.

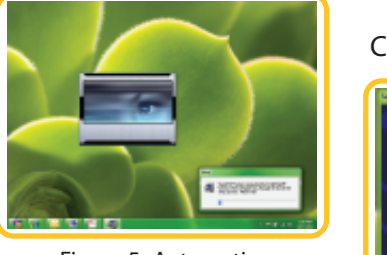

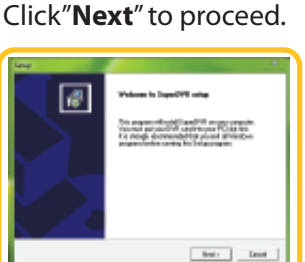

Figure 5- Automatic

Figure 6 -Welcome Page

Setup Type windows Select to setup"**NTSC or PAL**" video standard, for U.S customers and other NTSC countries select NTSC and the click"**Next**" to continue setup. All other than NTSC countries select PAL and then click "**Next**" to continue setup.

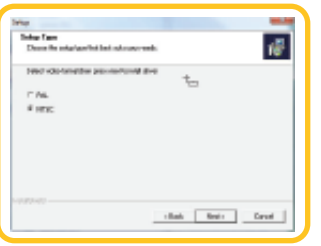

Figure 7 - Select Video Format

## **iCamDVR1W**

# **1 wireless camera system for video recording and remote monitoring from PC**

Setup start to install the necessary driver software files as follow.

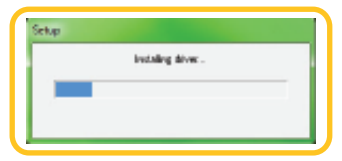

Figure 8 - Progress rate of driver installation

If the iCamDVR hardware is not connected to the computer or has loose connection with the computer, in such case the following windows will appears during driver software installation:

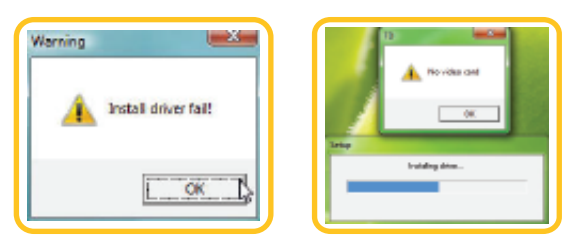

Figure 9 - Install Driver Fail

Click" **Cancel"** to temporary cancel the installation process. To resolve it ensure the iCamDVR is securely plugged in to the USB port or simply plug it into another available USB port on the computer.

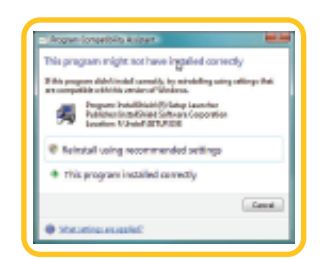

Figure 10 - Program Compatibility Assistant

Installation process is successful when Windows Security option pops up, select "**Install this drive software anyway**" as illustrated below:

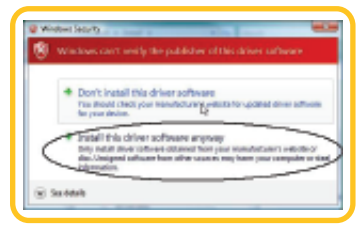

Figure 11 - Windows Security

Choose a Destination Location click on "**Browse**" to select path other than the default path or click"**Next**" to continue using the default path(recommended).

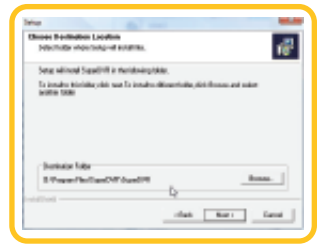

Figure 12 - Select Installation Path

Select Program Folder Setup click "**Next**" to continue installation.

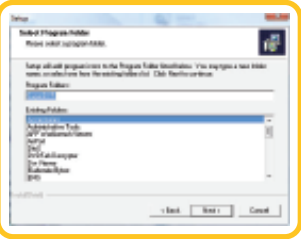

Figure 13 - Register Application

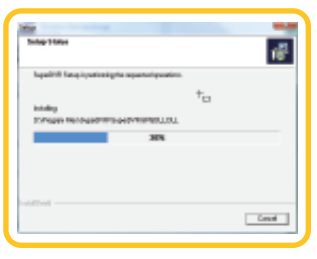

Figure 14 - Install Process

Click "**Finish**" and restart the computer to complete driver software installation.

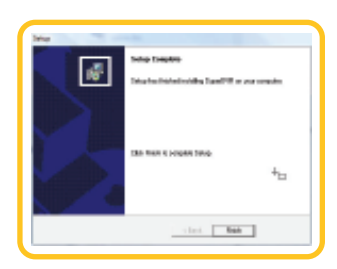

Figure 15 - Driver and Application Installation Finished

# **iCamDVR1W 1 wireless camera system for video recording and remote monitoring from PC**

After the computer restart, go to device manager to ensure the hardware installation for iCamDVR exist under Sound, Video, and Game Controllers as circled below.

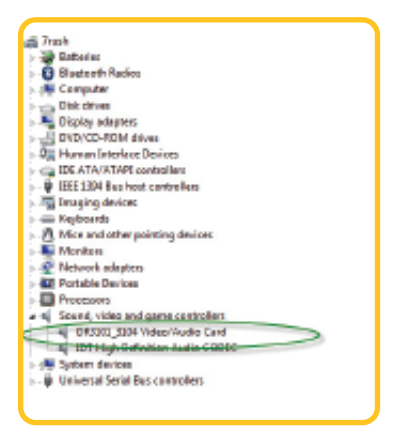

Figure 16 - iCamDVR Hardware

#### **Windows 2000/XP Driver Sofware**

#### **Installation/Uninstallation**

Please reference the above Windows Vista driver software installation.

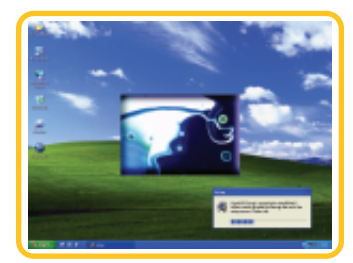

Figure 19 - Installation Interface

To uninstall SuperDVR driver software in windows 2000/XP, please go to, "Control Panel > Add or Remove Programs", and click or select " **SuperDVR**" to Change/Remove it.

To execute and run the SuperDVR software for iCamDVR; go to "**All Program> SuperDVR**" or simply double click on the SuperDVR shortcut located on the desktop as

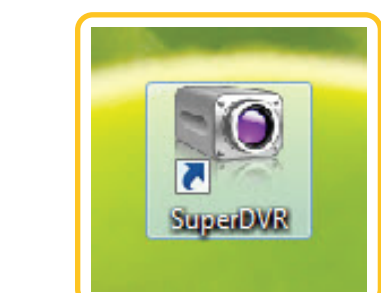

Figure 20 - Shortcut of SuperDVR

#### **NOTE**

shown below.

- **· iCamDVR require PCs with USB 2.0 Host Controller. To disconnect or eject iCamDVR from the computer: Leftclick on the Safely Remove Hardware icon on the "Taskbar-> Safely Remove iCamDVR Video/ Audio Card."**
- **· Using iCamDVR system with other USB capture devices**  may cause conflict, make sure to close other windows  **capture software if SuperDVR cannot execute or show error messages.**
- **· Avoid using two or more USB and PCI video capture devices on the hosting computer.**

## **Windows Vista / 7 Driver Software Uninstall**

There are several methods to uninstall the driver software for iCamDVR. One way is to auto run the CD and pretends to re-install the driver software. The following windows will appear to confirm driver software uninstall. Click"OK" to continue with uninstall.

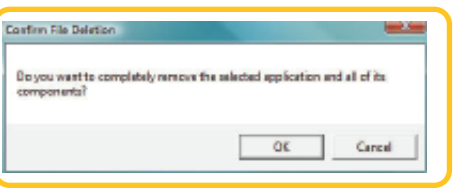

Figure17 - Confirm File Deletion

A second method it to go to Windows Vista/7 **Programs and Features** to double click on "**SuperDVR**" and then follow the uninstall instructions process.

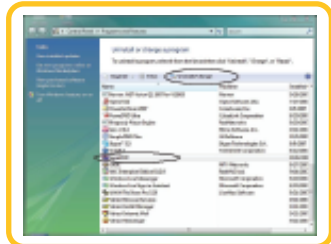

Figure 18 - Programs and Features

# **iCamDVR1W**

**1 wireless camera system for video recording and remote monitoring from PC**

### **Camera(SM-302TX) and Receiver(SM-302RX) Setup**

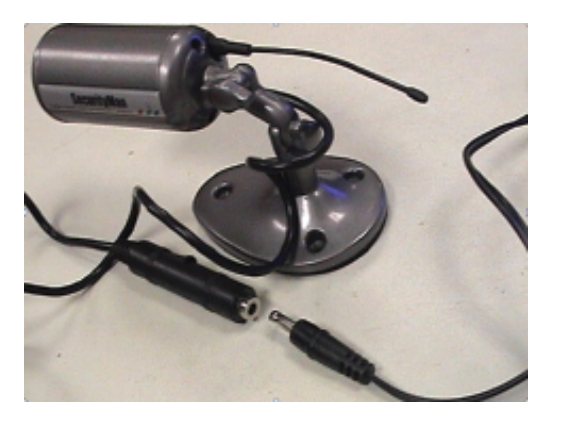

1. Find a suitable location about 10~15ft away from the receiver and plug in the power adapter for a quick test prior to mounting the camera. Connect the adapter plug (DC 8V 300mA) to the camera, the other end to AC electricity outlet, as shown above.

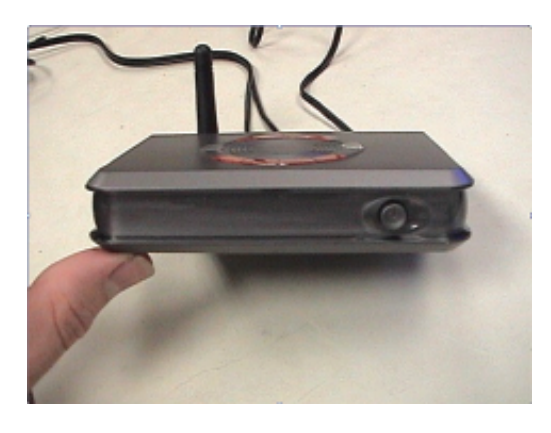

3. Press the Power ON/OFF button located on the front panel of the receiver and the CH1 indicator lights up green.

**Note: CH2 indicator light, CH button, #1/#2 dip switch, and ML dip switch is not in use and are not designed for this model of receiver.** 

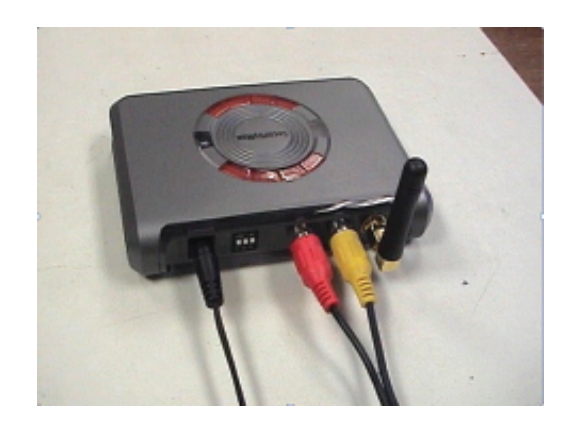

2. Connect one end of AV (red, yellow) cable to receiver, other end into the video/audio inputs of the iCamDVR, as shown in step 4 below. Then connect adapter plug (DC8V 300mA) to receiver's power jack, as illustrated above.

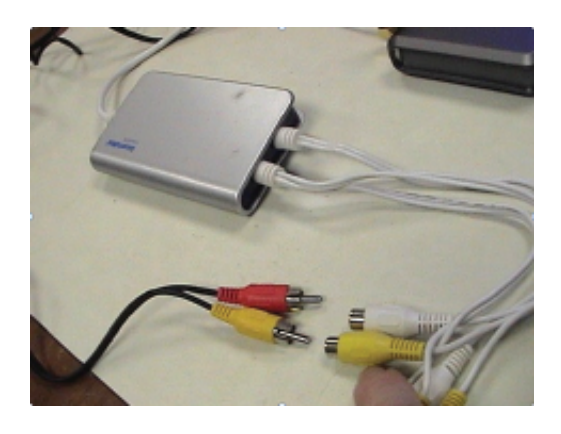

4. Connect the AV cable to the iCamDVR video and audio input, match yellow to yellow and red to white.

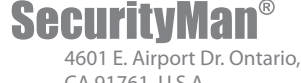

CA 91761, U.S.A. Tel: 888-977-3777 Fax: 909-230-6889 Email: info@securitymaninc.com

All trademarks or registered trademarks are properties of their respective owners. All rights reserved.

www.securitymaninc.com